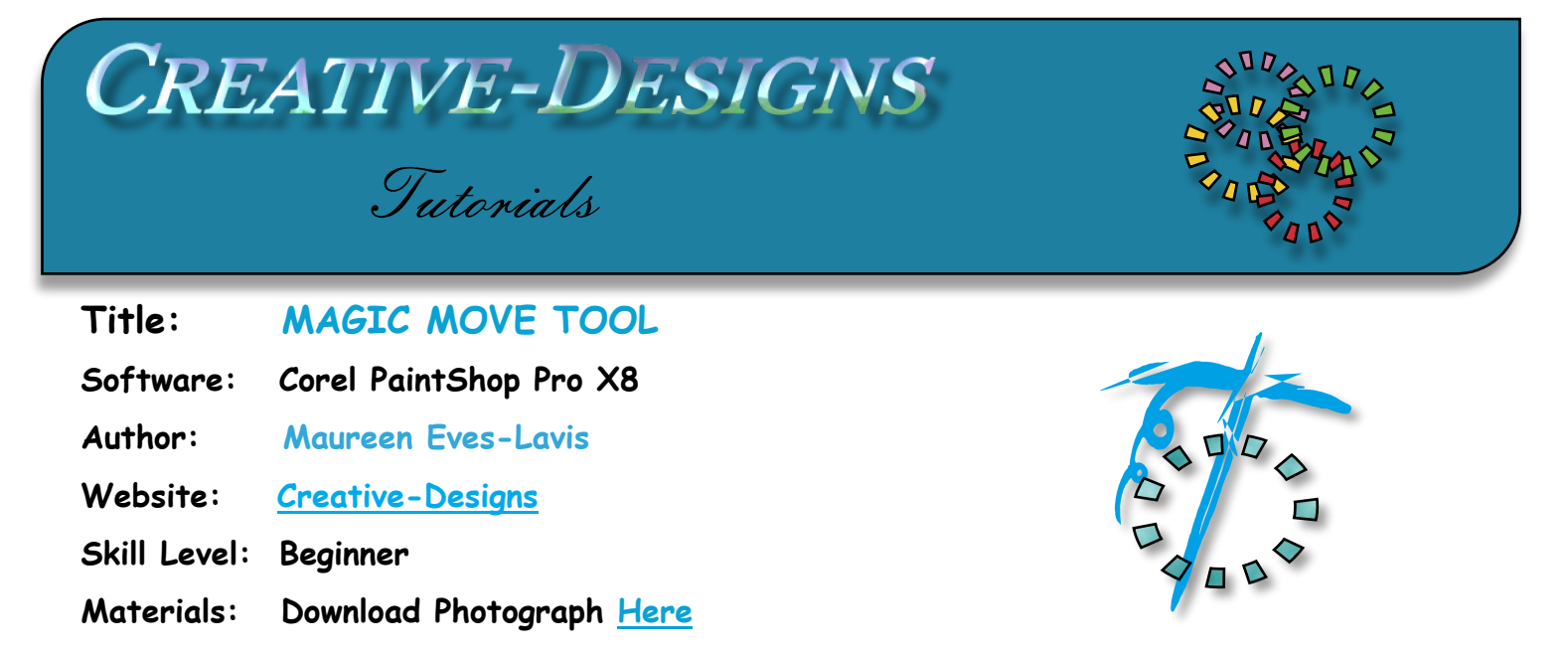

**Details:** PaintShop Pro X8 has the new Magic Move Tool that allows you to move an object from and image. Great for misted images and Picture Tubes. This tutorial will teach you how.

## **Remember to save your work often**

Download and open the photograph into the workspace of PaintShop Pro X8. It is a very pretty orchid. We are going to draw around the orchid and remove it from the page.

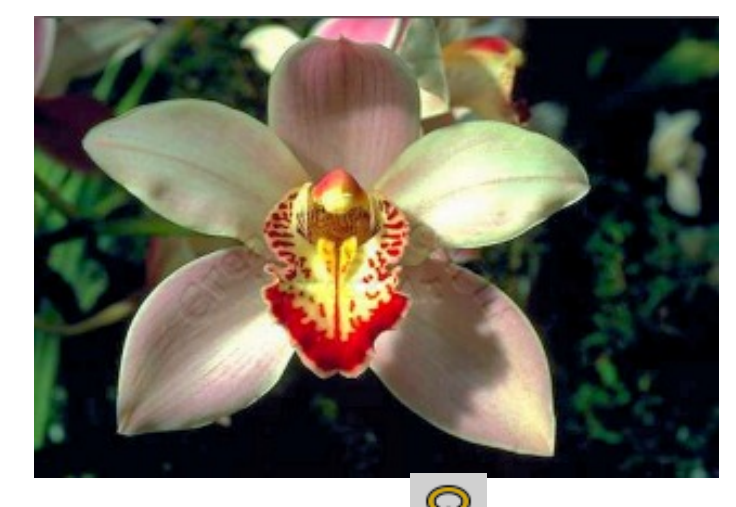

Begin by selecting the Freehand Selection Tool  $\mathbb{R}$ . You will notice that the Tool Options Palette changes to accommodate settings for this particular tool.

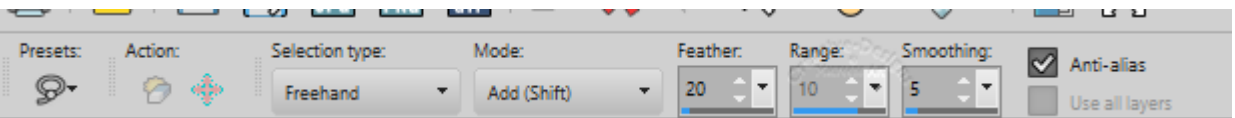

Makes sure Freehand is selected in Selection type.

Add (Shift) in Mode.

Feather of 20, (Range is greyed out).

```
Smoothing of 5 and Anti-alias ticked.
```
Let's draw!

With the Freehand Selection Tool, draw around the flower as show below, then let go.

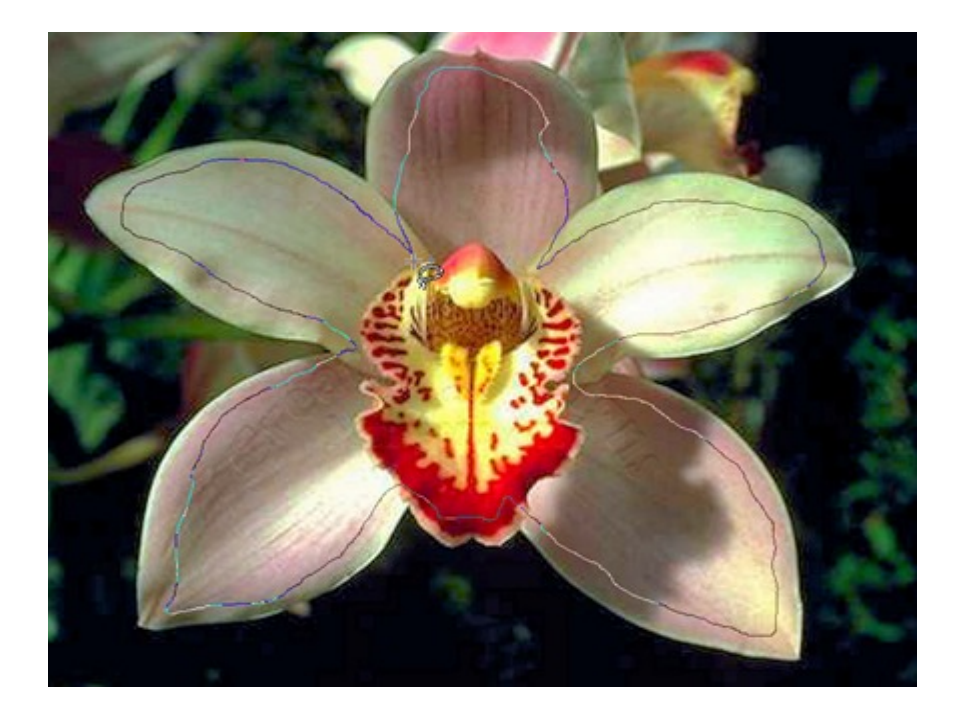

The selection surrounds the edges of the image.

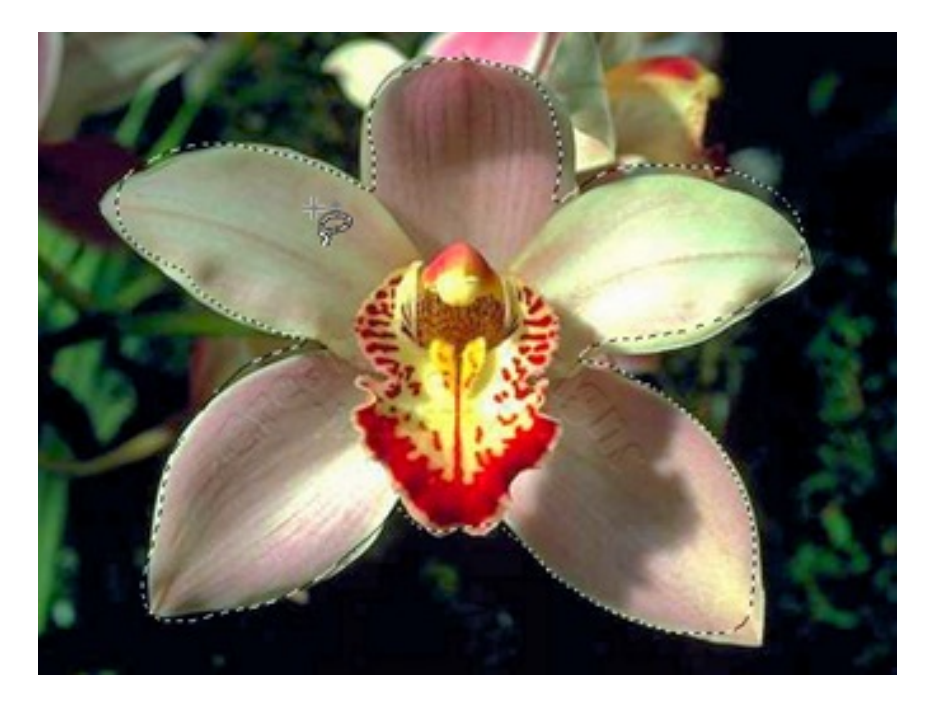

Go to the Tool Options Palette and click on the Magic Move Tool.

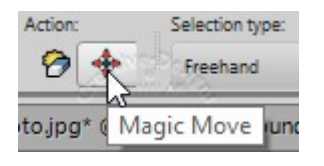

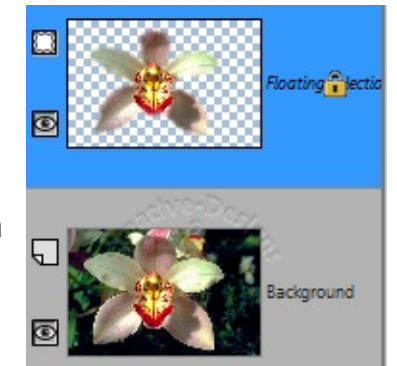

The Selection image is now on its own layer above the photograph as a Floating Selection that is locked. Do not deselect!

Select the flower layer, go to Effects, 3D Effects, Drop Shadow then apply the settings shown on the right.

Save your image as a PspImage. Doing this will allow you to use the flower in other projects. However, you have created a very lovely misted image which can be saved as a PspImage.

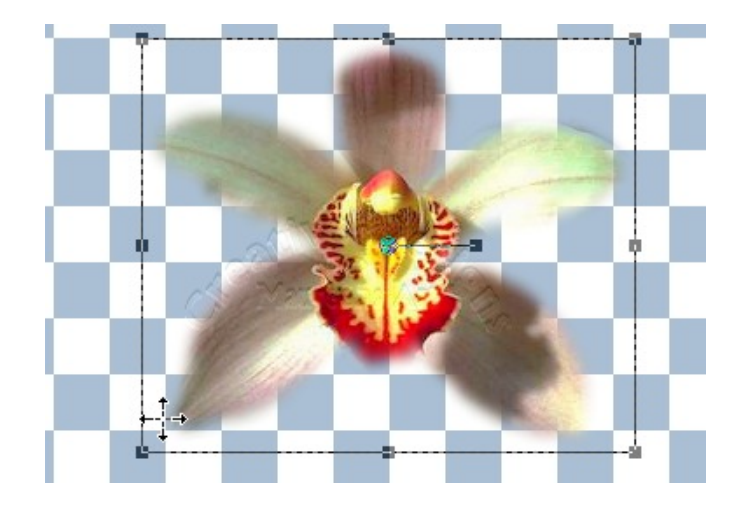

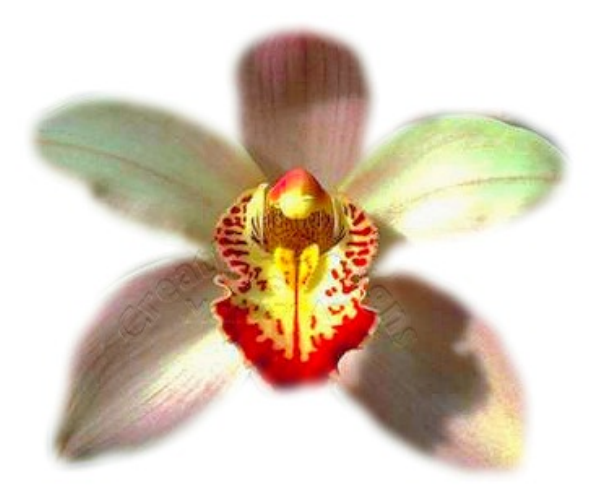

Select the Invisibility Toggle to hide the main photograph in the Layers Palette.

Change to the Pick Tool and move the image on the transparent canvas slightly. This not only unlocks the layer, it deselects the image and places a bounding box around it.

The outside of the image is soft and faded which is how we want it. If you want it faded more, increase amount of feather prior to using the Freehand Selection Tool.

Toggle the Visibility on the new image and make the photograph visible again.

Right click on the photograph and Promote Background Layer. The new layer will now be Raster 1.

Go to Adjust on the Menu bar and scroll down to Blur, open Gaussian Blur. Select a **Radius of 50.00.** This amount of Radius will not be the same for all images, you will have to make adjustments depending on the photograph. When done, click OK.

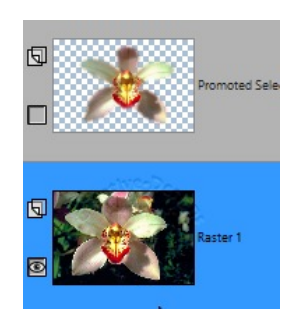

Un-hide the flower selection layer so you can view how it is on the

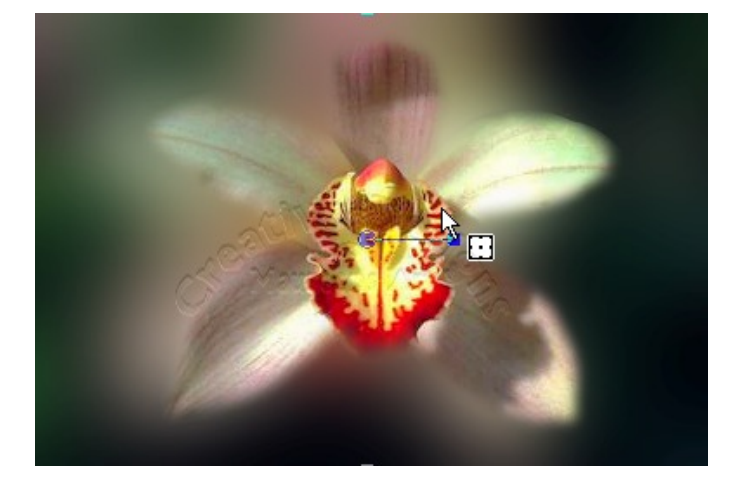

Select the flower layer, go to Effects, 3D Effects, Drop Shadow then apply the settings shown on the right.

Save your image as a PspImage. Doing this will allow you to use the flower in other projects. However, you have created a very lovely misted image.

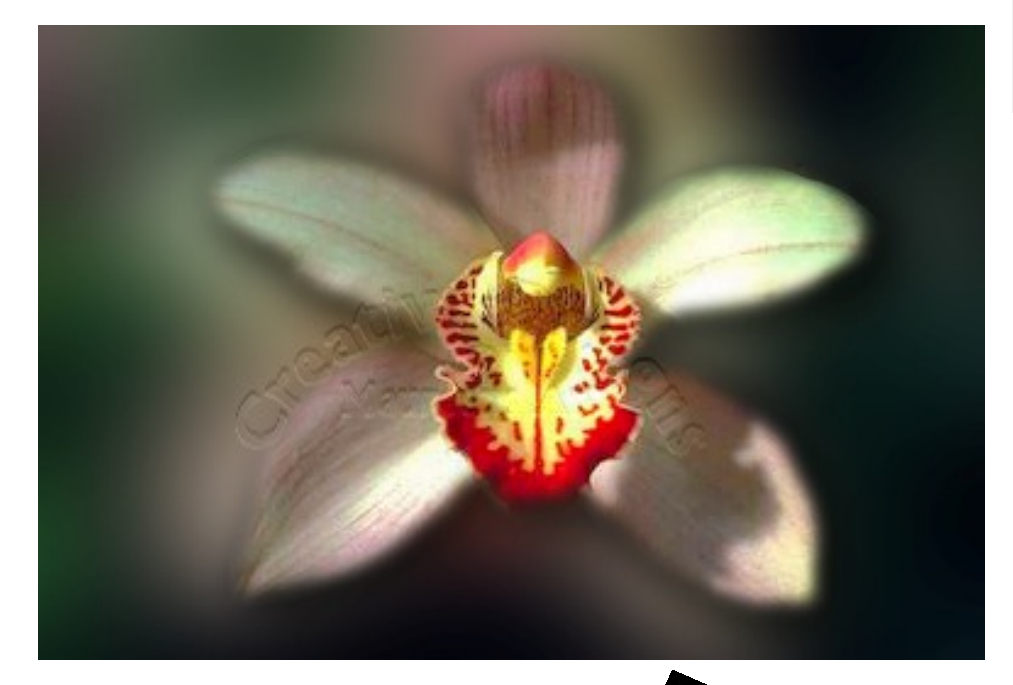

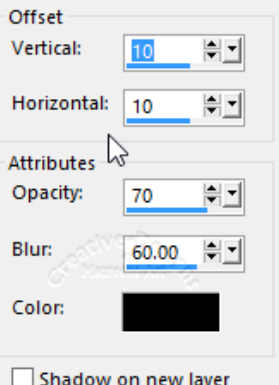

Using this technique with the Magic Move Tool you can create very easily lots of Picture Tubes. Using Magic Move takes a lot of the quesswork from creating selected images.

I hope you have enjoyed this tutorial?

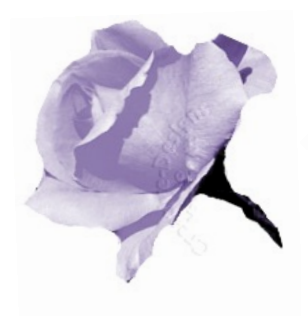

You are welcome to join the PIRC Forums where there is a great community of graphic artists all learning together HERE.